# *Warping Wheels* **Bedienungsanleitung**

### *Warping Wheels*

## **Bedienungsanleitung**

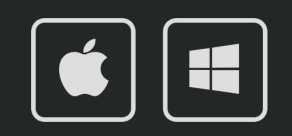

 $\Omega$ 

### **Bedienungsanleitung**

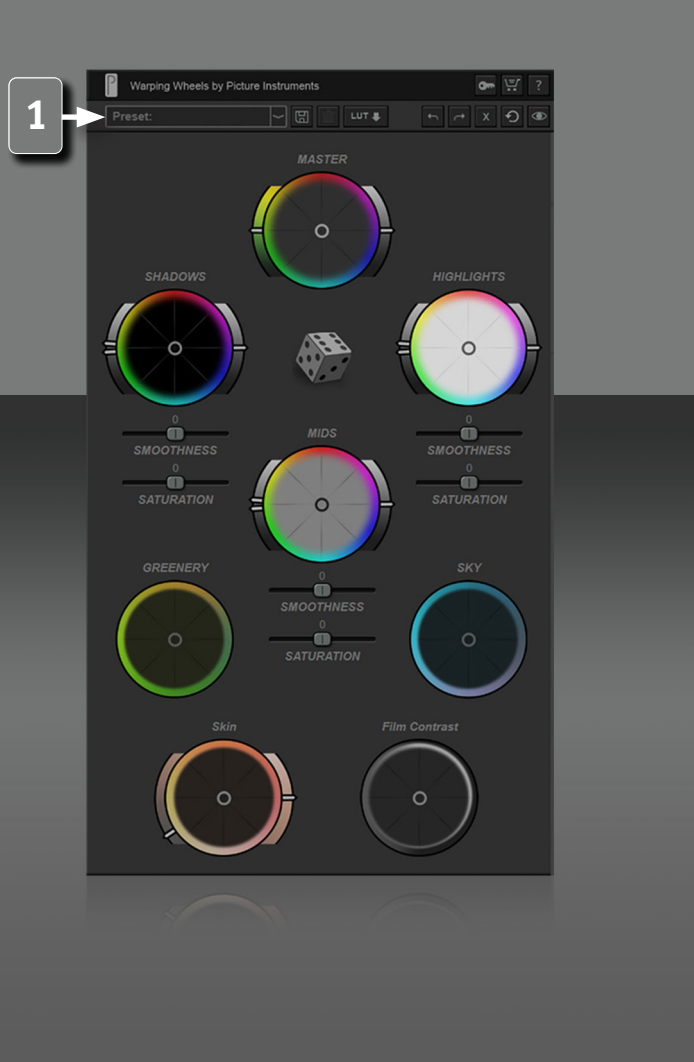

*2*

Die Picture Instruments Warping Wheels sind weit mehr als eine Weiterentwicklung der klassischen Color Wheels (auch unter dem Namen 3-Wege Farbkorrektur bekannt). Neben dem Look Generator, der professionelle Looks für deine Bilder kreiert, steuerst du über acht intuitiv zu bedienende Räder die Schlüsselelemente der kreativen Bildbearbeitung.

### **Plugin in After Effects, Premiere, FCPX anwenden**

Das Plugin findet sich nach erfolgreicher Installation unter den Effekten und kann wie jeder andere Effekt auf einen Clip angewendet werden. Nach dem Instanziieren des Plugins erscheinen in den Effekt-Einstellungen alle Parameter aufgelistet. Zur gewohnten Vorgehensweise empfehlen wir jedoch die Verwendung unserer eigenen Benutzeroberfläche im Plugin. Für die Keyframe-Animation kann es dennoch erforderlich sein, auf die Parameter in der Listenansicht zuzugreifen.

### **Plugin in Photoshop anwenden**

Das Plugin findet sich nach erfolgreicher Installation im Menü unter Filter -> Picture Instruments. Das Plugin kann als Smartfilter verwendet werden, sodass Effekteinstellungen nachträglich geändert werden können.

### **Host-übergreifende Presets**

**1** Ein Preset kann gespeichert werden, indem man einen Namen in das Feld eintippt und auf das Disketten-Symbol klickt. Gespeicherte Presets können Host-übergreifend über das Dropdownmenü abgerufen werden. Über das Mülleimer-Symbol kann ein gespeichertes Preset unmittelbar nach dem Laden gelöscht werden. Speicherort der Presets ist: **Mac:** /Users/Username/Picture Instruments/Plugin Presets/Warping Wheels **Windows:** %appdata%/Picture Instruments/Plugin Presets/Warping Wheels

### **Bedienungsanleitung**

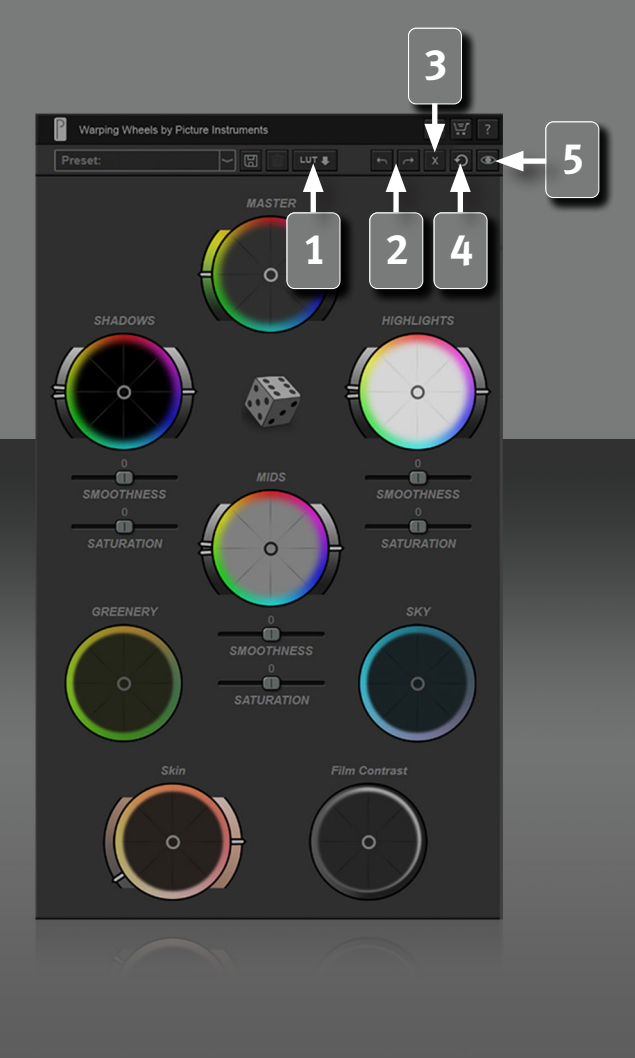

### **LUT Export**

**1** Kreierte Looks können über das LUT-Symbol als Look Up Table gespeichert werden. Unter Windows gibt es im Speicherdialog ein Auswahlmenü für das LUT-Format, unter Mac kann die Dateiendung händisch von .cube auf .3dl geändert werden oder umgekehrt.

### **Undo/Redo Buttons**

**2** Solltest du beim Würfeln der Looks zu schnell gewesen sein, so sind die zuletzt generierten Looks nicht verloren. Mit den Undo und Redo Schaltflächen kannst du bis zu 10 Schritte zurück und dann natürlich auch wieder vor gehen.

### **Schließen von Warping Wheels**

Soll der kreierte Look angewendet werden, kann einfach das Plugin-Fenster geschlossen werden.

**3** Wenn die Einstellungen bzw. Änderungen nicht auf das Bild angewendet werden sollen, kann das Plugin über das X-Symbol in der Toolbar des Plugins geschlossen werden.

### **Zurücksetzen**

*3*

**4** Der Kreispfeil setzt alle Einstellungen zurück. Möchtest du nur einzelne Einstellungen zurücksetzen, so kannst du das durch Rechtsklick auf das entsprechende Bedienelement tun.

### **Vorher-Nachher-Vergleich**

**5** Das Klicken auf das Augen-Symbol ermöglicht einen Vorher-Nachhervergleich.

### **Bedienungsanleitung**

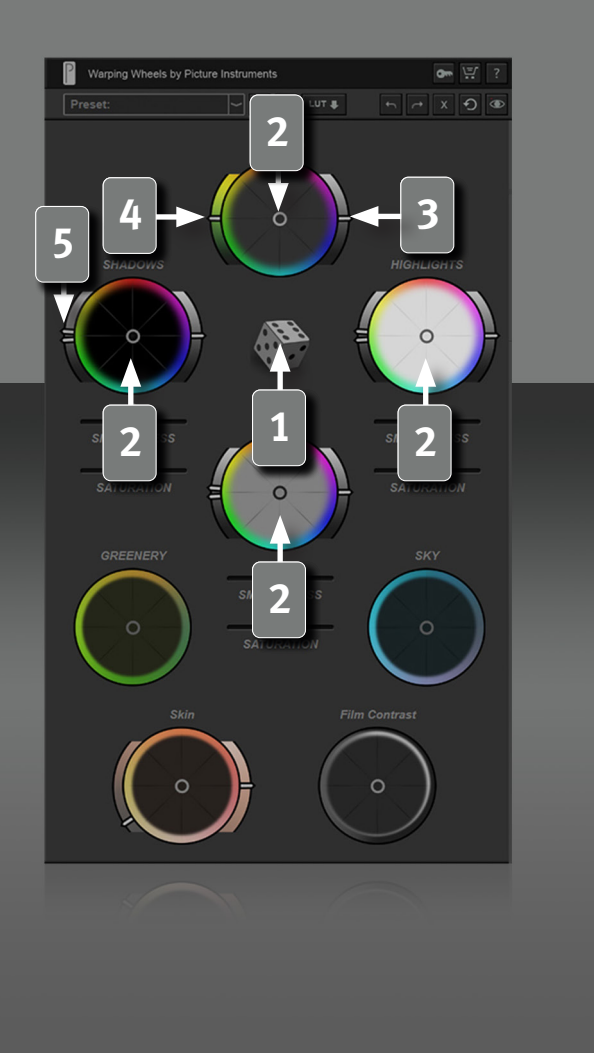

#### **Automatischer Look Generator**

**1** Über die Würfel schlägt dir das Plugin die unterschiedlichsten Looks für dein Bildmaterial vor. Geht der Look noch nicht in die richtige Richtung, kannst du dich über die Würfel immer weiter inspirieren lassen.

### **Joystick-ähnliche Bedienelemente im Farbrad**

**2** Mit den Anfassern in der Mitte der Farbräder werden die Farben des Bildes in der Farbe eingefärbt, in deren Richtung das Bedienelement geschoben wird. Je weiter das Bedienelement aus der Mitte geschoben wird, desto stärker wird das Bild eingefärbt. Während Einstellungen am Master-Farbrad das gesamte Bild beeinflussen, wirken die drei weiteren Farbräder für Schatten, Mitten und Lichter nur auf die jeweiligen Helligkeits bereiche im Bild.

### **Globaler Helligkeitsregler**

**3** Hellt das gesamte Bild auf oder dunkelt es ab (Feinabstimmung bei gedrückterShift-Taste).

### **Globale Sättigung**

**4** Sättigt oder entsättigt das komplette Bild. Diese Funktion wird nach allen anderen Funktionen angewendet. Halte Shift zur Feinabstimmung.

### **Bereichsregler**

*4*

**5** Grundlegend hat jedes Farbrad ohnehin seinen zugeordneten Einflussbereich (Schatten, Mitten, Lichter). Durch den Bereichsregler kann der Zuständigkeitsbereich des jeweiligen Farbrades noch feinjustiert werden. So kann z. B. eingestellt werden, ob durch das Schatten-Farbrad eher die tiefen Schatten, die mittleren Schatten oder die etwas helleren Schatten eingefärbt werden sollen. Das gleiche Prinzip gilt natürlich ebenso für die Mitten und Lichter.

### **Bedienungsanleitung**

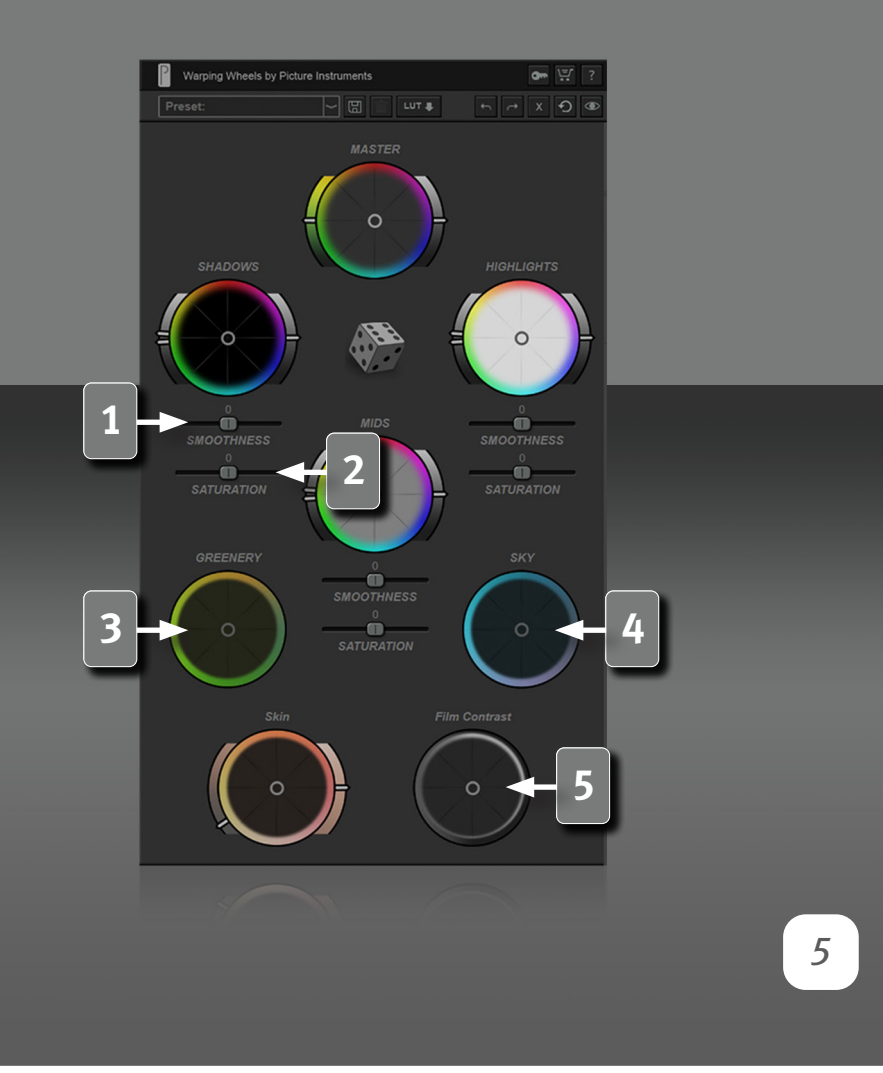

#### **Smoothness**

**1** Durch diesen Regler kann die Größe des Einflussbereiches angepasst werden. Ein großer Wert vergrößert den Radius, auf den das Farbrad wirkt und ein negativer Wert verkleinert diesen.

### **Sättigung pro Helligkeitsbereich**

**2** Durch diesen Regler kann die Sättigung der jeweiligen Helligkeits-<br>Dereiche senarat gesteuert werden. Ein negativer Wert entsättigt das bereiche separat gesteuert werden. Ein negativer Wert entsättigt das Bild, positive Werte erhöhen die Sättigung.

### **Pflanzengrün-Rad**

**3** Dieses Rad widmet sich explizit den Grüntönen im Bild. Über den Anfasser können diese in Richtung gelbgrün, leuchtendgrün, irishgrün und olivegrün verändert werden. Je weiter das Bedienelemet aus der Mitte geschoben wird, desto stärker ist die Einfärbung.

### **Himmelblau-Rad**

**4** Dieses Rad widmet sich explizit den Blautönen im Bild. So kann ein blauer Himmel schnell und intuitiv angepasst werden. Ob leuchtend Türkis, Azurblau, Marineblau oder ein Touch von Lila, mit dem Sky-Rad hast du deinen Himmel schnell bearbeitet. Je weiter das Bedienelemet aus der Mitte geschoben wird, desto stärker ist die Einfärbung.

### **Film-Kontrast-Rad**

**5** Über den Anfasser in der Mitte kann dem Bild ein filmischer Kontrast verliehen werden. Auf der linken Seite des Rades findest du die flacheren Kontrasteinstellungen und auf der rechten Seite Kontrastan hebungen, die je nach Winkel auf dem Rad auf unterschiedliche Helligkeits bereiche im Bild abgestimmt sind.

### **Bedienungsanleitung**

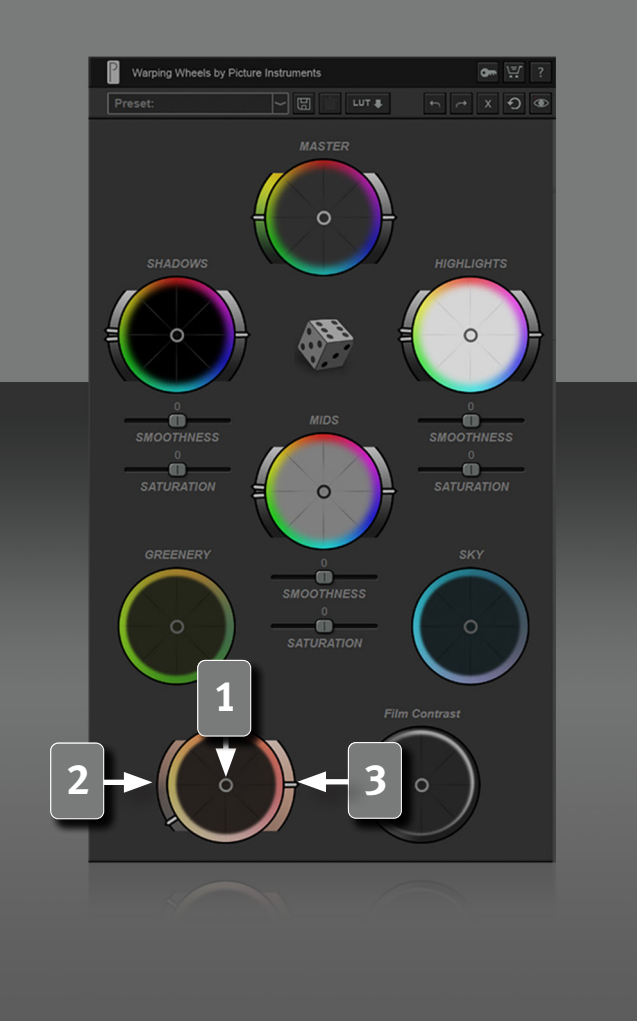

*6*

#### **Hauttöne schützen und separat bearbeiten**

#### **Hauttöne**

Hauttöne spielen beim Color Grading eine besondere Rolle. Meist sehen Einfärbungen auf dem Gesamtbild prinzipiell gut aus, können dann aber je nach Farbton in Kombination mit der menschlichen Haut sehr unnatürlich wirken. Deshalb haben wir den Hauttönen ein eigenes Farbrad gewidmet, um diese vor der Einfärbung der Farbräder zu schützen und ggf. getrennt davon anzupassen.

**1** Über den Anfasser in der Mitte kann die Hautfarbe unabhängig von den Farbrädern intuitiv in alle Richtungen angepasst werden. Je weiter das Bedienelement aus der Mitte geschoben wird, desto stärker ist der Einfluss auf die Hauttöne.

**2** Durch den Slider links können die Hauttöne vor dem Einfluss der anderen Räder geschützt werden. Bis zu einem Wert von 50 % werden rein die Hauttöne geschützt. Da es je nach Ausleuchtung auf der Haut auch hin und wieder Glanzlichter gibt, die (wenn man den exakten Wert bestimmt) schon mal zu den Neutraltönen gehören, werden bei Einstellungen über 50 % einige Helligkeitsbereiche im Bereich der Neutraltöne mit vor den Farbrädern geschützt.

**3** Mit dem rechten Slider kann die Helligkeit der Hauttöne verändert werden. Eine Verschiebung nach oben lässt die Haut heller leuchten, nach unten, werden Hauttöne abgedunkelt.

Das Hautton Rad macht das Arbeiten mit Masken in vielen Fällen überflüssig. Je besser die Qualität des Ausgangsmaterials, desto besser das Ergebnis.

### **Bedienungsanleitung**

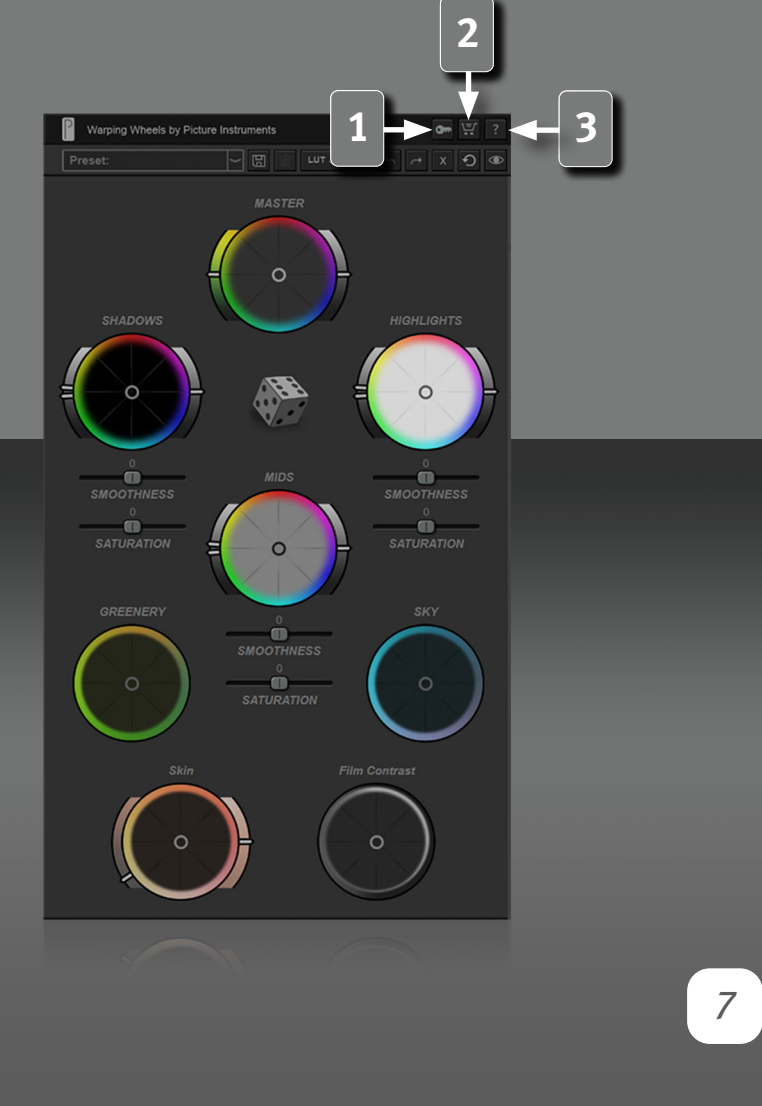

### **Farbprofilunterstützung**

Das Warping Wheels Plugin wandelt das Bild unter Adobe After Effects, Photoshop und Final Cut Pro X gemäß dem enthaltenen Farbprofil korrekt in den Arbeitsfarbraum (sofern angegeben). Adobe Premiere unterstützt leider keine Farbprofile.

### **Lizenz**

**1** Hinter der Schaltfläche mit dem Schlüssel-Symbol befindet sich der Lizenztext sowie der Aktivierungsdialog zum Aktivieren deiner Lizenz.

### **Kaufen**

**2** Über das Einkaufswagen-Symbol gelangt man auf die Produktseite, wo es weitere Informationen zum Produkt gibt und wo das Plugin gekauft werden kann, sofern man noch keine Lizenz besitzt.

### **Hilfe**

**3** Über diese Schaltfläche gerät man zur Video-Tutorial-Seite, auf der auch diese Bedienungsanleitung verlinkt ist.

#### **Color Warp Technologie**

Der ein oder andere wird sich vielleicht noch fragen, warum wir das Plugin "Warping Wheels" genannt haben. Mit unserem Produkt Color Cone haben wir die Picture Instruments eigene Color Warp Technologie erfunden, mittels der sich Farben sehr harmonisch im Farbraum verbiegen lassen. Das reduziert Kompressionsartefakte wie Blockbildung oder Banding. Da der Trend insbesondere durch Smartphone Fotos und Videos sowie auch durch Mini-Gimbals und Fotodrohnen immer mehr zu stark komprimiertem Bildmaterial geht, halten wir es für einen wichtigen Schritt, unsere Algorithmen so zu gestalten, dass sie die manchmal unvermeidlichen Kompressionsartefakte in der Nachbearbeitung möglichst wenig verstärken.

# Picture Instruments

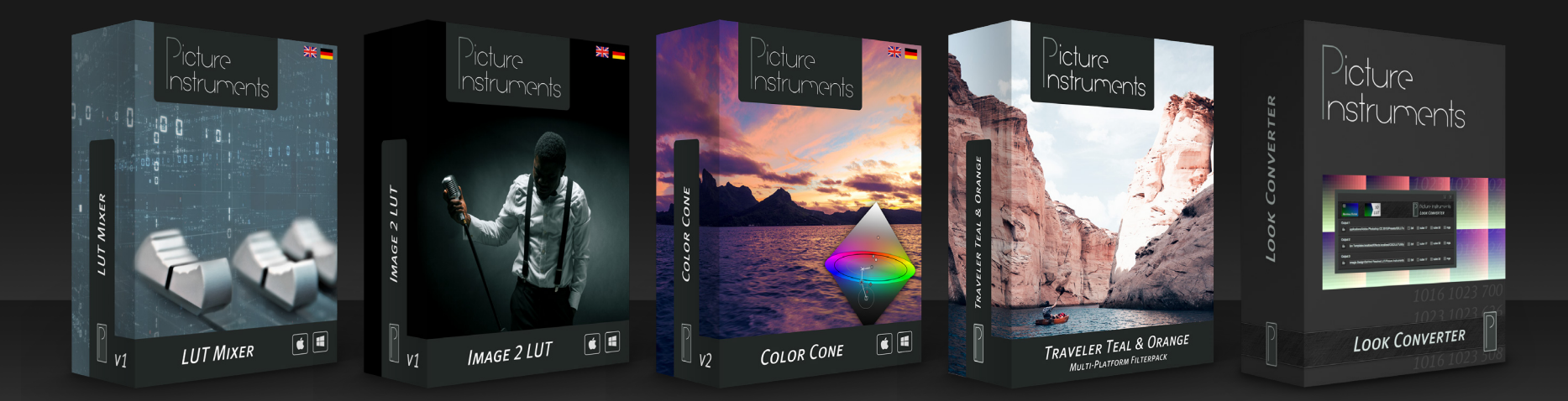

**www.picture-instruments.com**